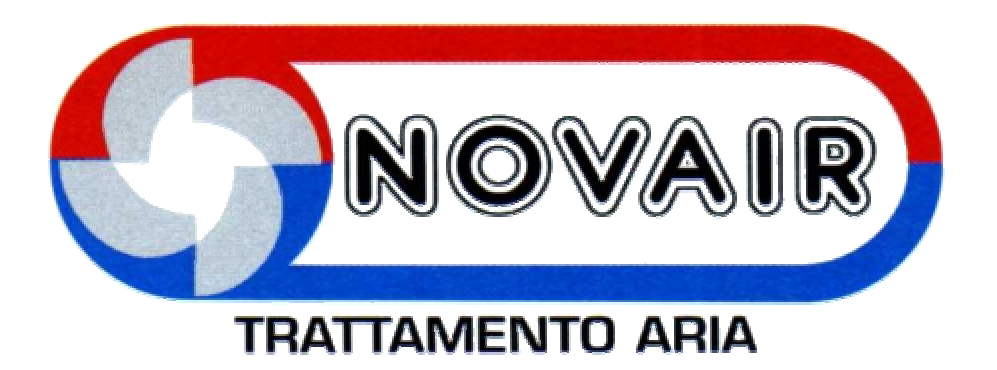

# **PROGRAMMA DI SELEZIONE**

## **CENTRALI DI TRATTAMENTO ARIA**

# **G.I. Holding CTA 1\_0**

# **MANUALE**

**Funzioni principali del software**

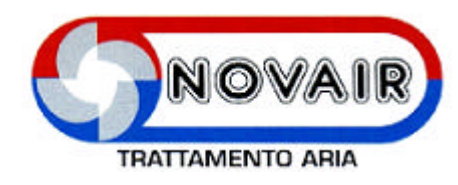

### Indice

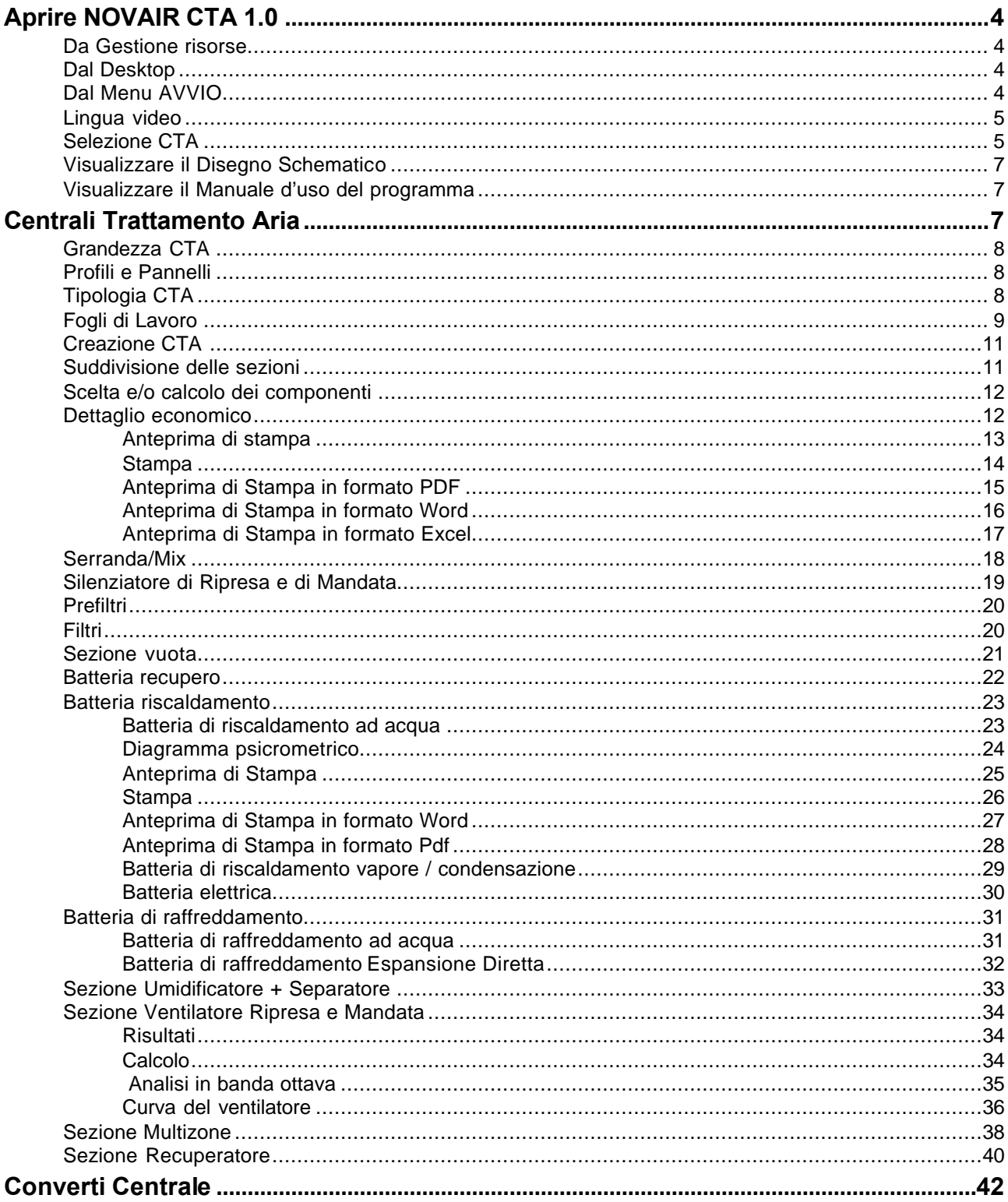

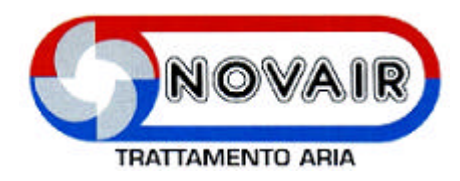

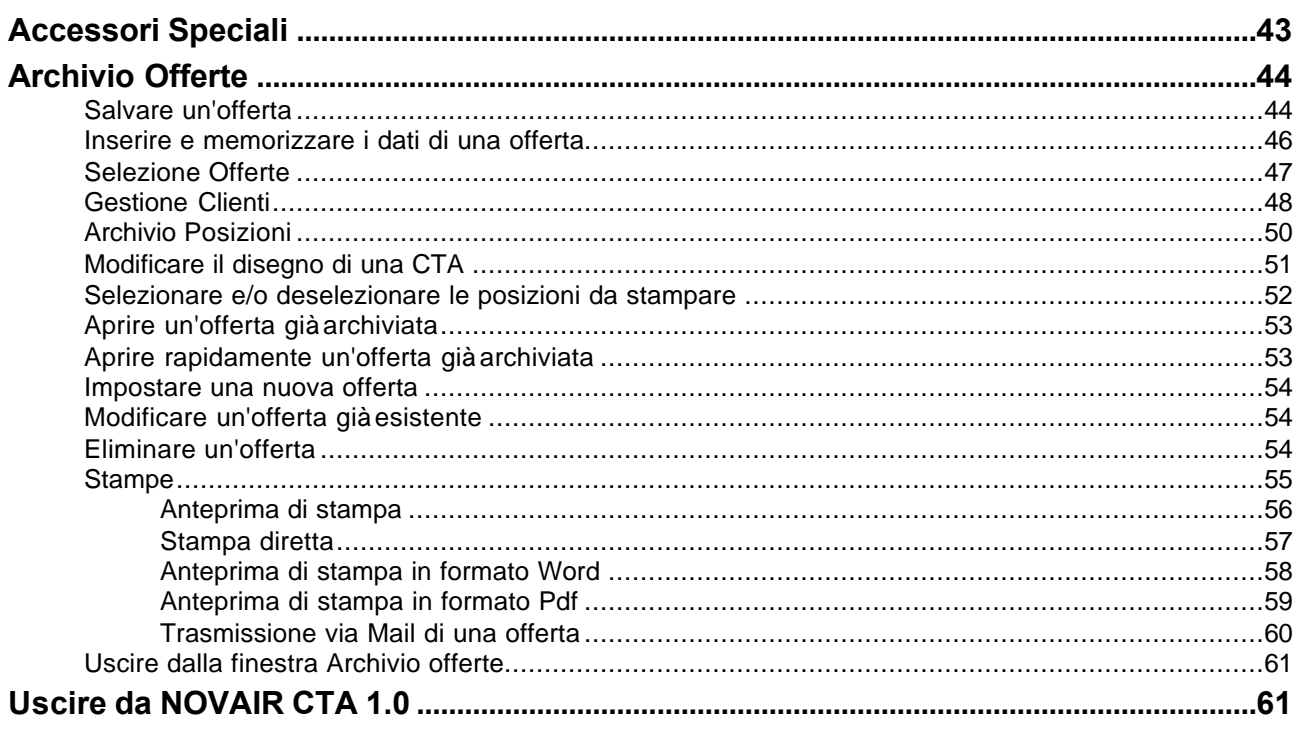

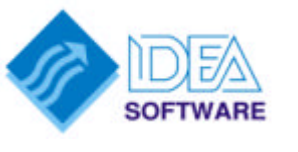

 $SL - 19/10/05$ 

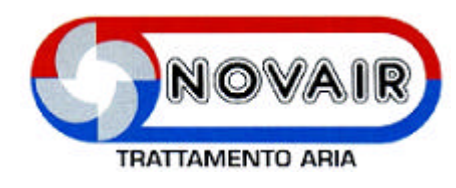

### **Aprire NOVAIR CTA 1.0**

#### **Da Gestione risorse**

Dopo aver selezionato la Directory che contiene il programma di selezione fare **DOPPIO CLIC** sul file **CTANovair.exe.**

#### **Dal Desktop**

Se è stato effettuato un collegamento, fare **DOPPIO CLIC** sull'icona del programma

#### **Dal Menu AVVIO**

**CLIC** su **Avvio**

**Programmi G.I. Holding CTA 1\_0 G.I. Holding CTA 1\_0**

Viene visualizzata la finestra **NOVAIR CTA Versione 1.0**

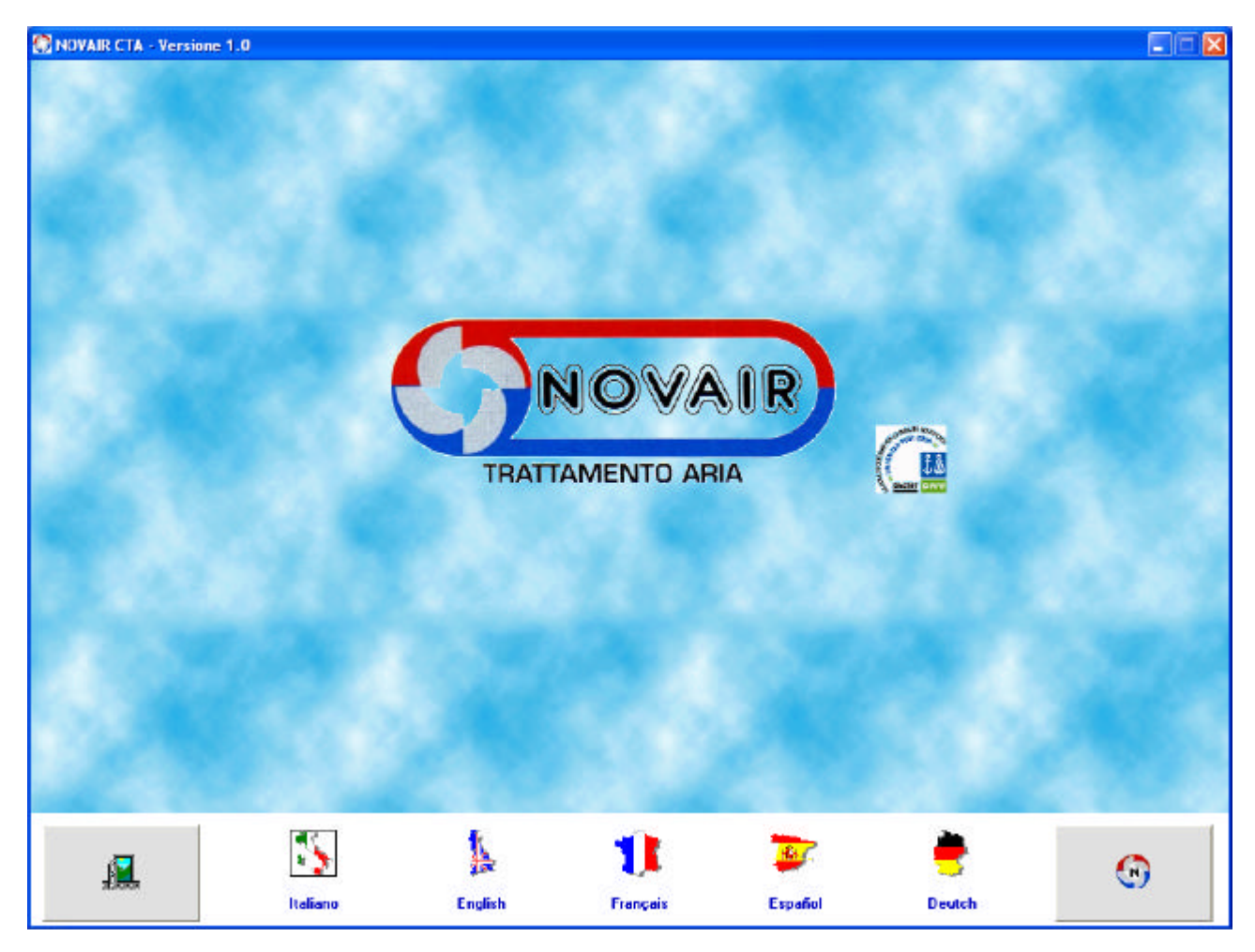

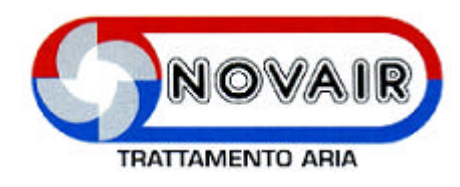

### **Lingua video**

Per visualizzare la lingua video desiderata fare **CLIC** sul pulsante che la identifica.

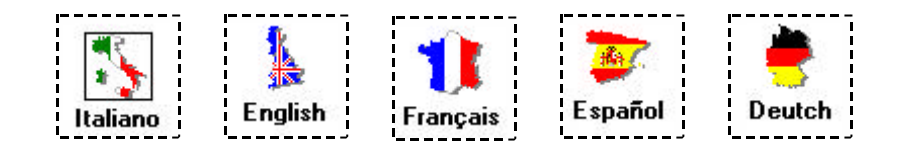

### **Selezione CTA**

Per effettuare la selezione della CTA fare **CLIC** sul pulsante

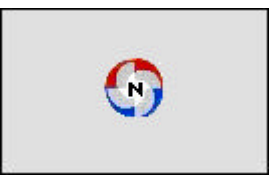

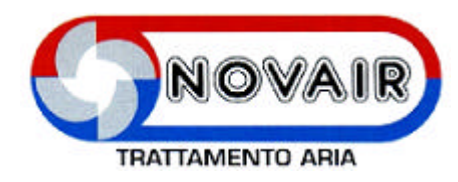

Viene visualizzata la finestra **ARCHIVIO OFFERTE** 

(La finestra **Archivio Offerte** verrà spiegata nel paragrafo delle Offerte.)

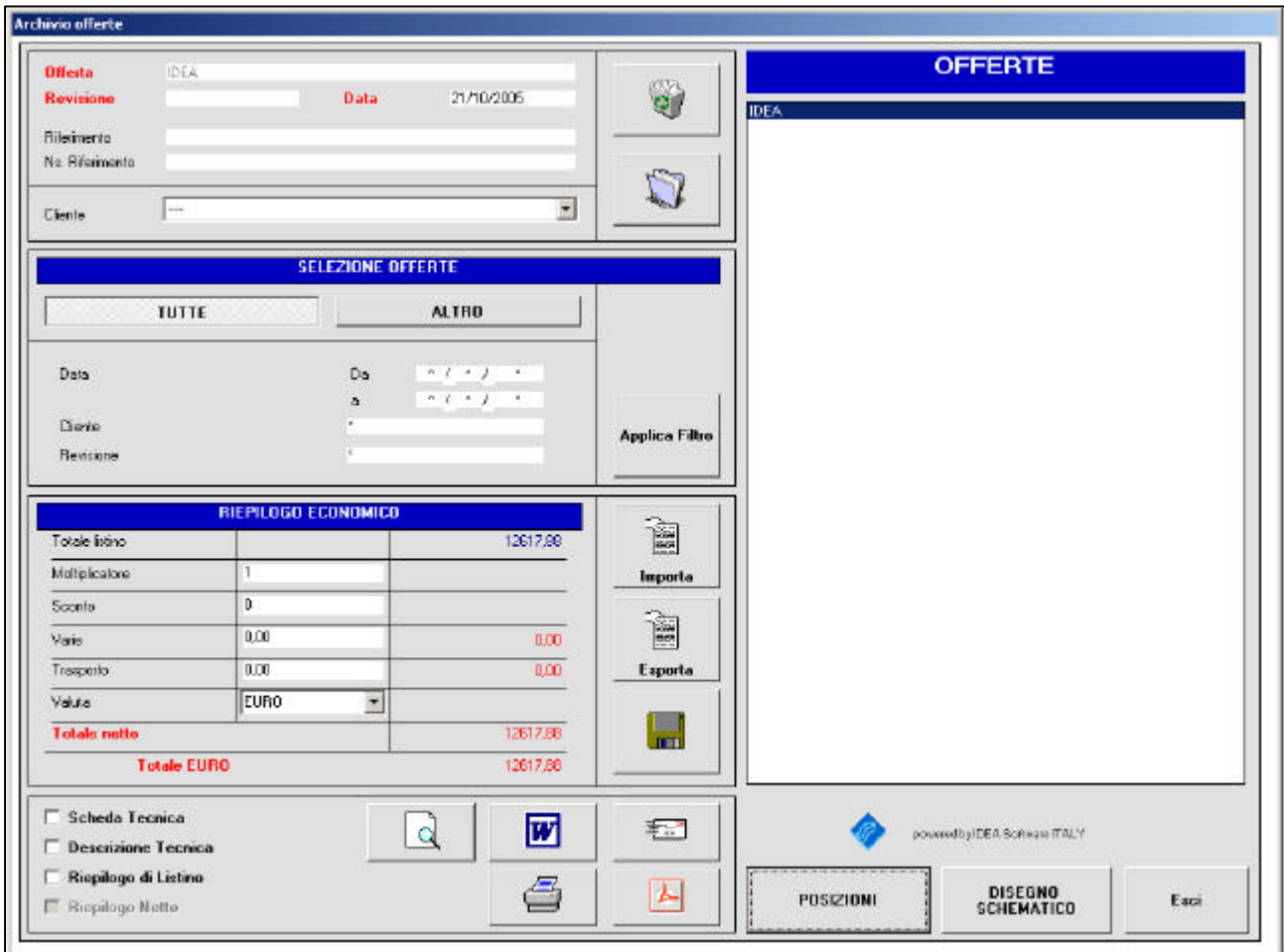

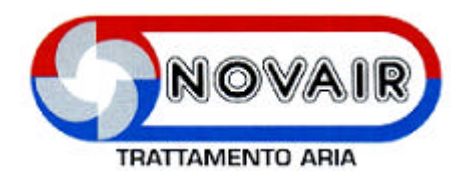

### **Visualizzare il Disegno Schematico**

Per iniziare a costruire una centrale, fare **CLIC** sul pulsante

**DISEGNO SCHEMATICO** 

Viene visualizzata la finestra **DISEGNO SCHEMATICO** 

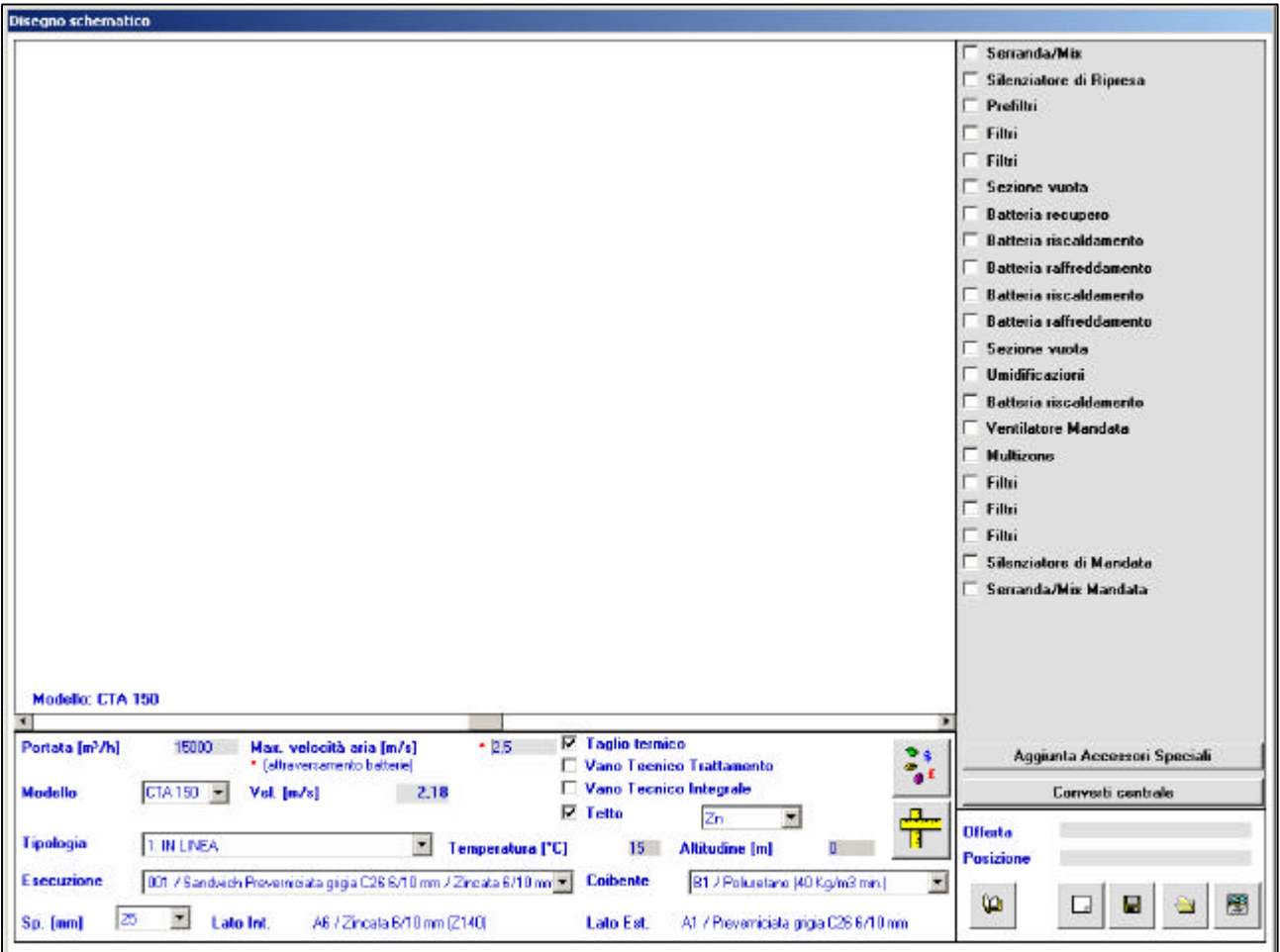

#### **Visualizzare il Manuale d'uso del programma**

Per visualizzare il manuale, fare **CLIC** sul pulsante

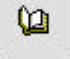

### **Centrali Trattamento Aria**

Il programma verifica la correttezza dei dati impostati dall'utente.

Nel caso in cui i dati non rientrano nel range di utilizzo, viene impostato automaticamente il valore minimo o massimo e visualizzato un messaggio esplicativo.

Altri messaggi in linea di errore o di guida aiutano l'utente nella definizione della centrale.

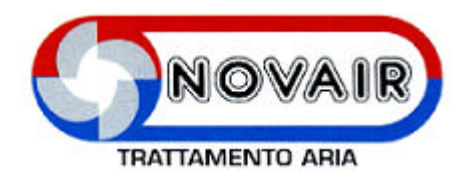

### **Grandezza CTA**

All'interno del riquadro **GRANDEZZA CTA**, dopo aver impostato la **Portata aria** e/o la **Massima velocità aria**, selezionare il modello desiderato.

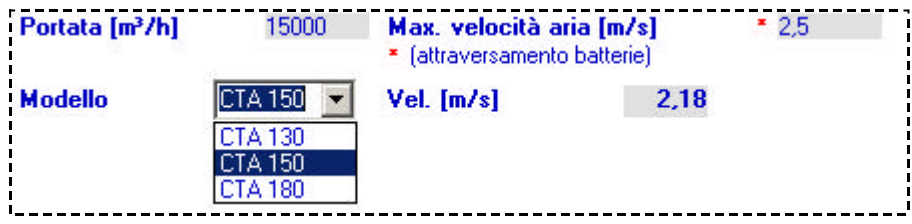

### **Profili e Pannelli**

All'interno del riquadro **PROFILI E PANNELLI** è possibile:

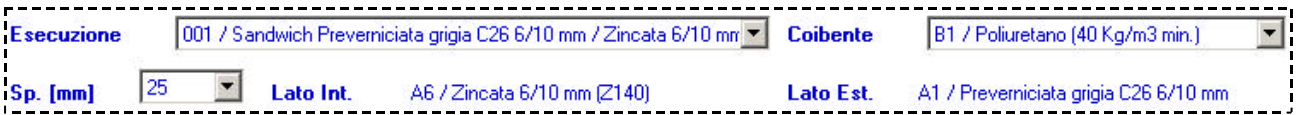

- **Selezionare**, attraverso gli elenchi a discesa, il tipo di **Coibente**, lo **Spessore** e l'**Esecuzione** desiderata.
- **Attivare**, con un **CLIC** del mouse, le opzioni per impostare la configurazione della macchina e aggiungere il **Tetto (nei diversi materiali)**,**Vano Tecnico per trattamento, Vano Tecnico integrale** e/o il **Taglio termico** .

**Esempio**: Impostando le seguenti opzioni, viene scelta una configurazione con tetto e taglio termico

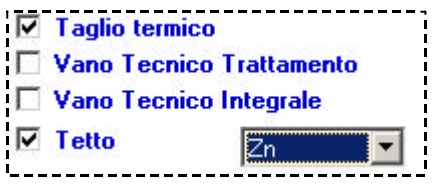

### **Tipologia CTA**

Il programma dispone di tre fogli di lavoro per la scelta delle sezioni:

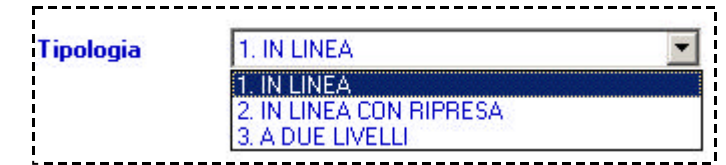

- In linea Solo ventilatori di mandata.
- In linea con ripresa Con ventilatore di ripresa.
- A due livelli Con ventilatore di ripresa.

Per impostare un foglio di lavoro, visualizzare la lista **Tipologia CTA** e selezionare quello desiderato

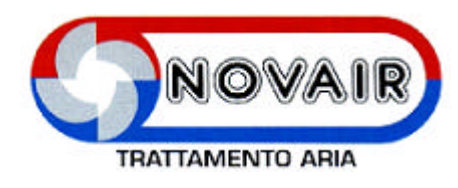

### **Fogli di Lavoro**

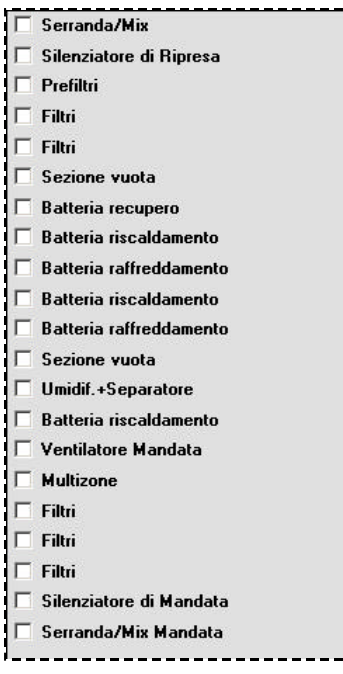

#### **In linea In linea con ripresa A due livelli**

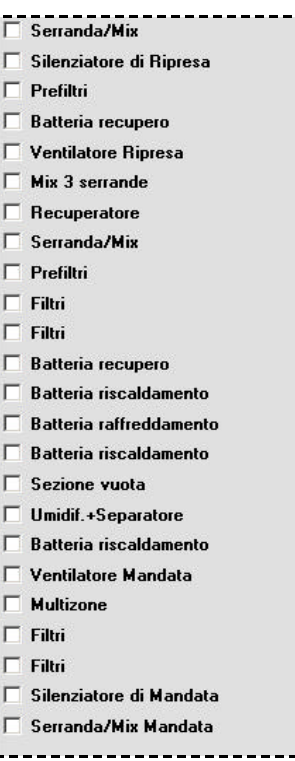

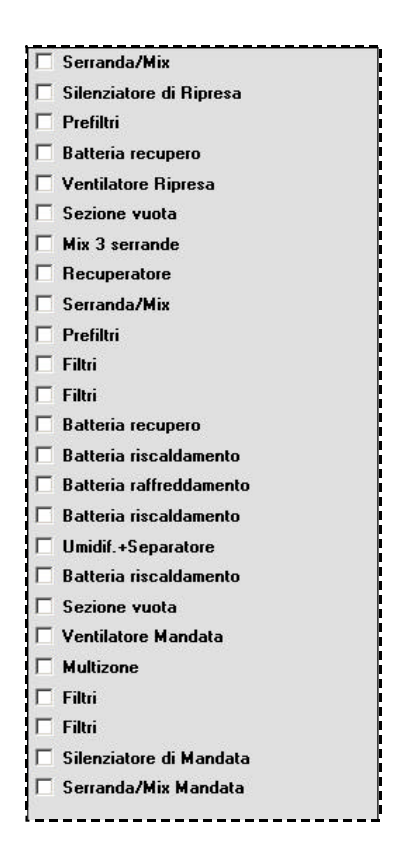

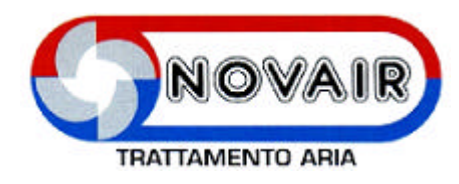

#### **Personalizzazione Tipologia CTA**

Ogni Foglio di lavoro può essere personalizzato sostituendo una sezione ad un'altra. Riavviando il programma ritornano i fogli di lavoro standard.

#### **Esempio**: Si vuole sostituire la sezione **Filtri** con la sezione **Sezione Vuota**

Posizionare il puntatore del mouse sulla sezione che si vuole sostituire e fare **CLIC** con il **pulsante destro.** Viene visualizzata la finestra **Definizione foglio sezioni**

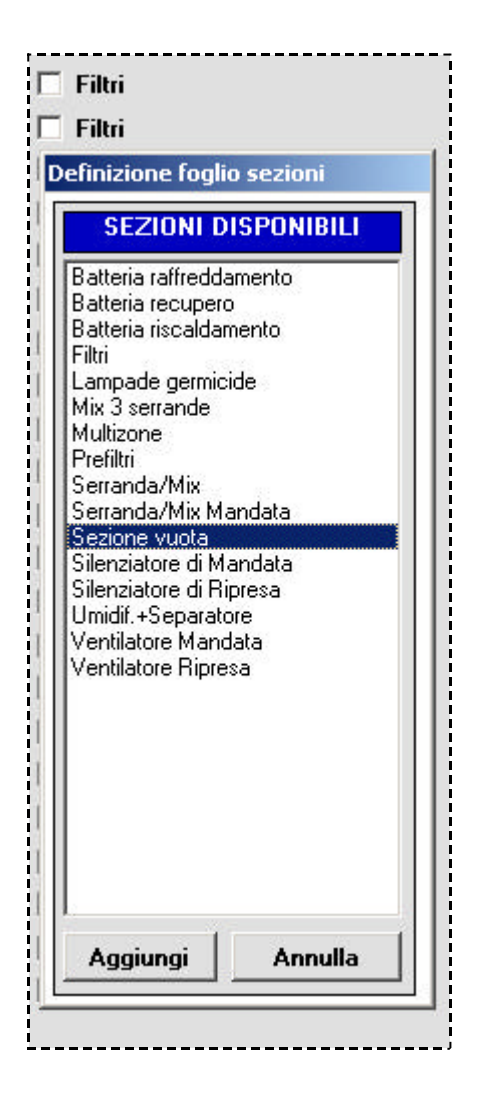

Selezionare la sezione **Sezione Vuota** e fare **CLIC** sul pulsante **Aggiungi**

Per uscire dalla finestra fare **CLIC** sul pulsante **Annulla**

### **Creazione CTA**

Nel riquadro a destra della finestra, attivare con un **CLIC** del mouse, le opzioni desiderate per la definizione del disegno schematico.

La descrizione dell'opzione attivata, viene visualizzata in rosso e, nel riquadro a sinistra della finestra, si compone la centrale.

#### **Suddivisione delle sezioni**

#### **Automatica**

Dopo aver definito il disegno fare **CLIC** sul pulsante **Suddivisione automatica**

#### **Manuale**

E' possibile suddividere manualmente le sezioni posizionandosi nel punto di divisione desiderato e fare **CLIC** con il **pulsante destro** del mouse.

Vengono inserite le giunzioni fra le varie sezioni, come da esempio:

**NOTA**: Se non viene imposta nessuna suddivisione, il programma la imposta in modo automatico al momento del salvataggio dell'offerta.

#### **Rimuovere una suddivisione impostata**

Posizionare il puntatore del mouse all'interno della sezione, a sinistra della suddivisione da rimuovere, e fare **CLIC** con il **pulsante destro**.

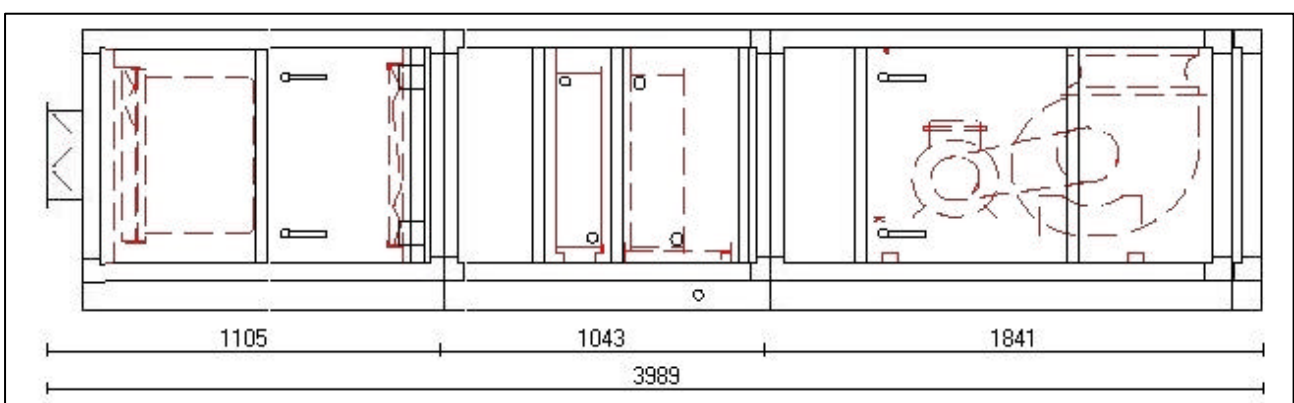

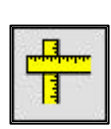

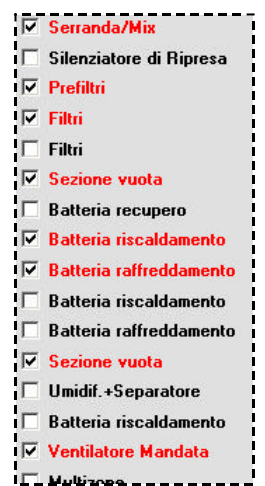

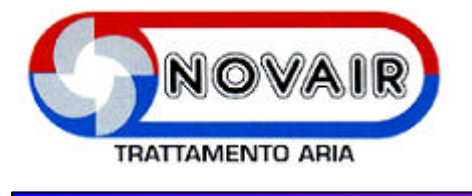

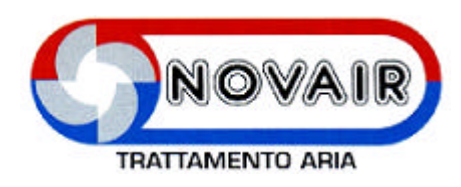

#### **Scelta e/o calcolo dei componenti**

Per ogni sezione esiste la possibilità di scegliere componenti diversi da quelli proposti di default e/o di aggiungere accessori facendo **CLIC** in un punto qualsiasi della sezione.

I componenti che richiedono un calcolo sono evidenziati da un punto interrogativo rosso.

Il prezzo della sezione varia in accordo delle scelte effettuate.

#### **Dettaglio economico**

Per visualizzare il dettaglio Economico delle sezioni impostate fare **CLIC** sul pulsante

#### Viene visualizzata la finestra **Dettaglio Economico**

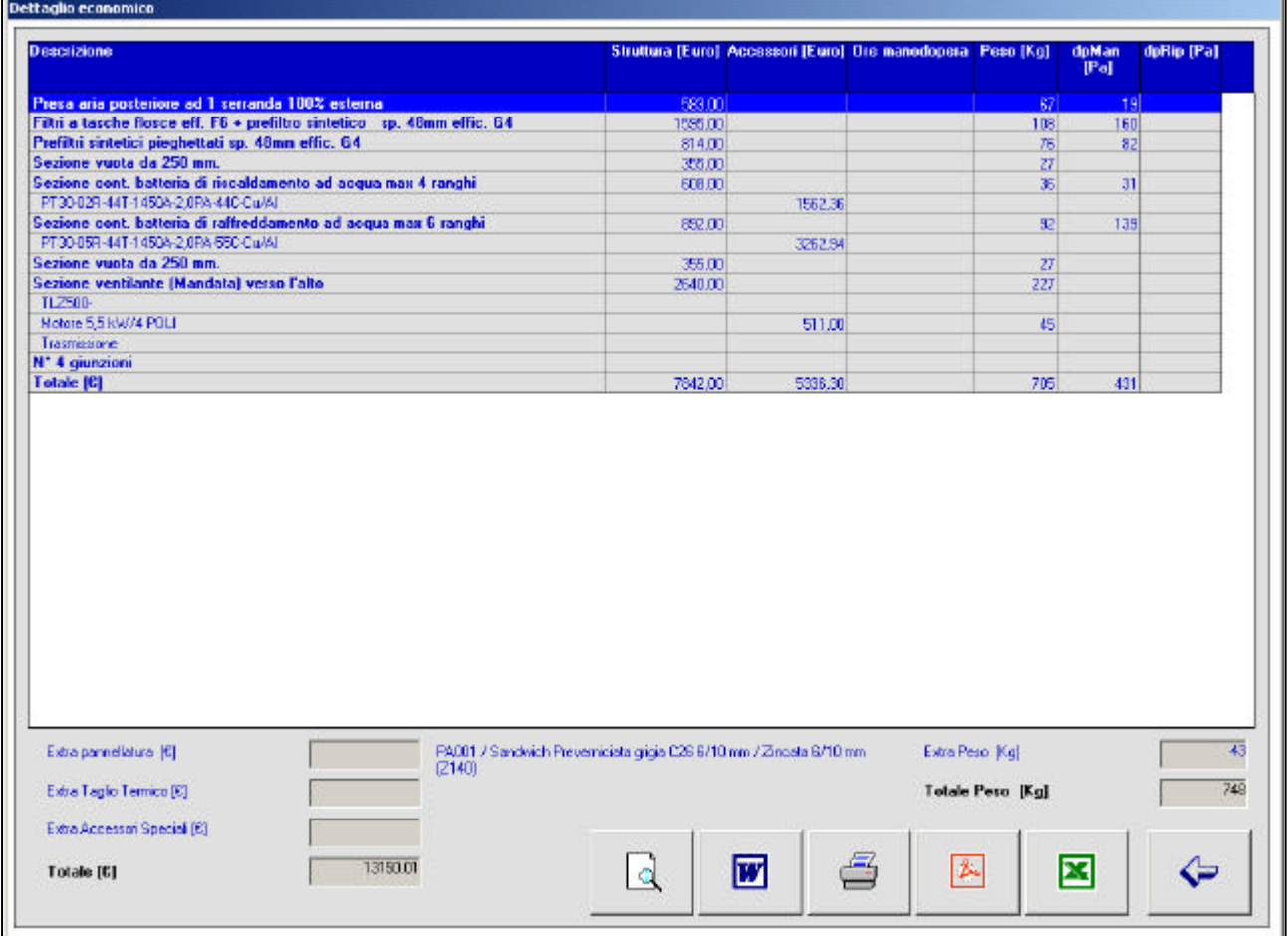

Per uscire dalla finestra **Dettaglio economico** fare **CLIC** sul Pulsante **Conferma**

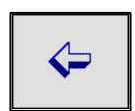

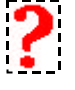

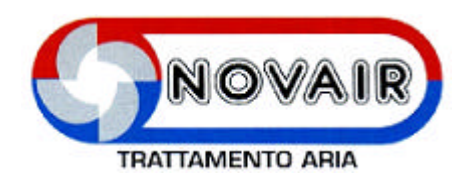

#### **Anteprima di stampa**

Dalla finestra **Dettaglio Economico CLIC** sul pulsante **Anteprima**

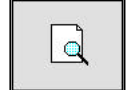

Dopo una fase di aggiornamento dei vari oggetti OLE, vengono visualizzate le pagine in anteprima come da esempio

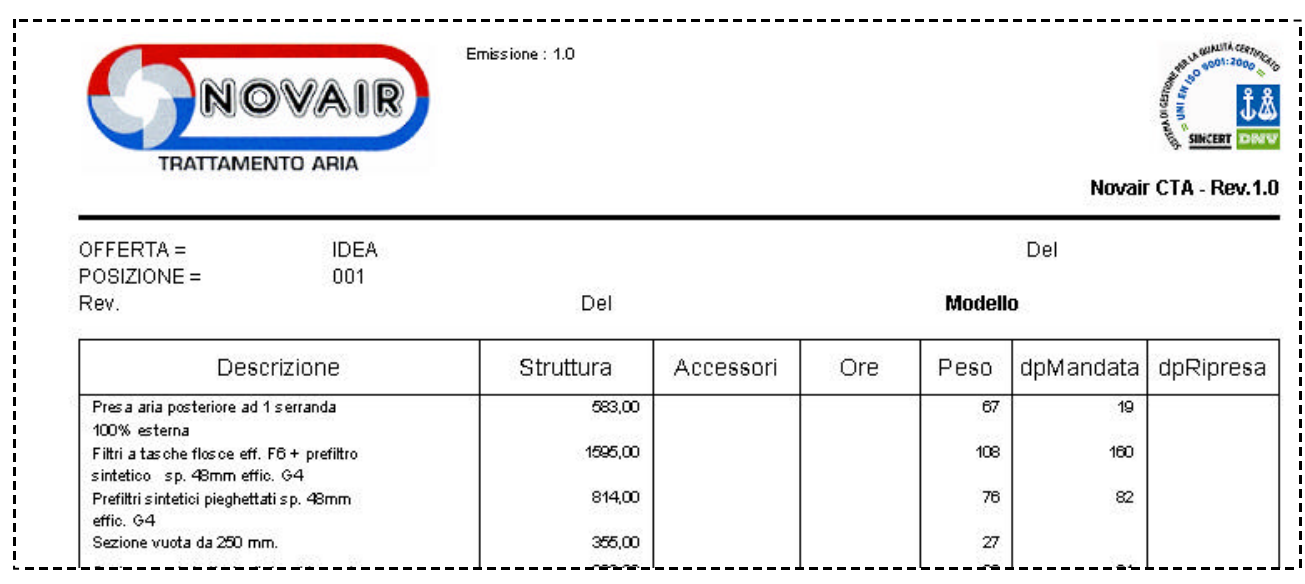

**Per scorrere i vari fogli** utilizzare le frecce di scorrimento

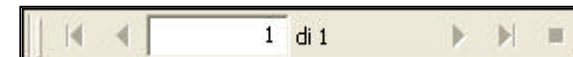

**Per chiudere,** l'anteprima, utilizzare il pulsante

 $|\times|$ 

**Per stampare direttamente dall'anteprima** fare **CLIC** sul pulsante

**Per fare un refresh dall'anteprima** fare **CLIC** sul pulsante

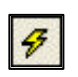

昌

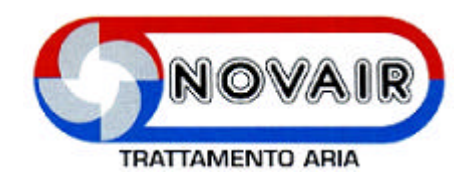

#### **Stampa**

Dalla finestra **Dettaglio Economico CLIC** sul pulsante **Stampa**

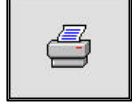

Viene visualizzata la finestra **Print** dove si possono impostare le pagine da stampare.

La stampa viene effettuata sulla stampante predefinita.

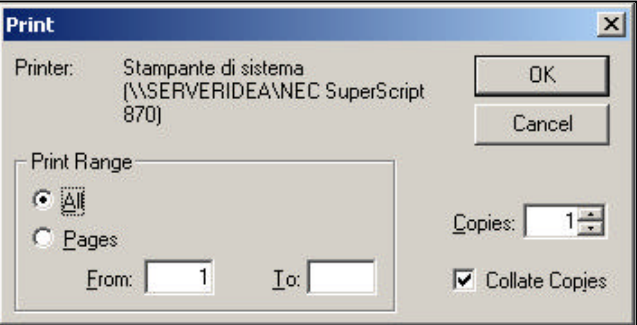

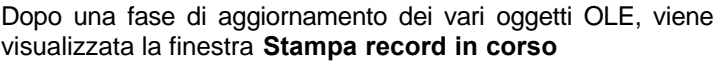

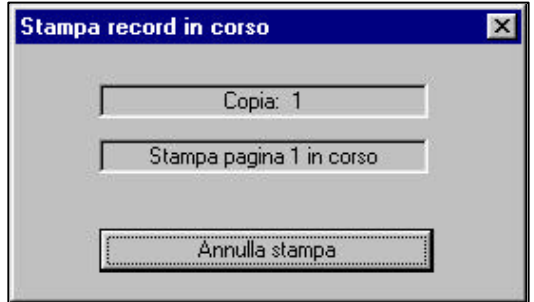

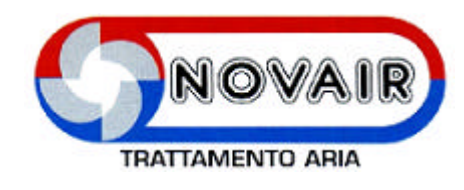

#### **Anteprima di Stampa in formato PDF**

### Dalla finestra **Dettaglio Economico CLIC** sul pulsante **Anteprima in formato PDF**

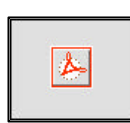

Viene visualizzata la finestra **Exporting Records** che permette di creare l'anteprima in formato PDF o di cancellare l'esportazione.

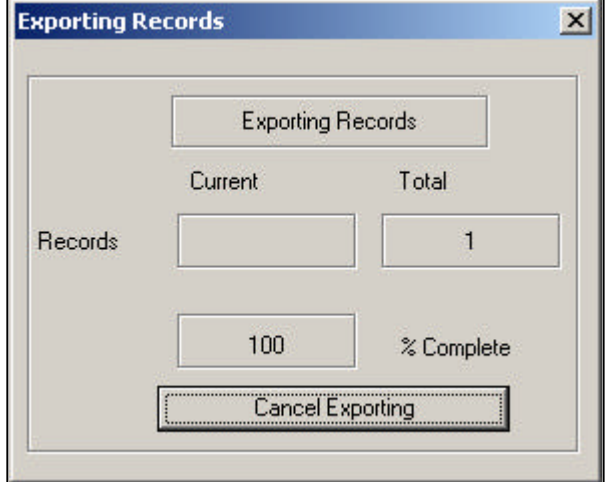

Dopo una fase di aggiornamento dei vari oggetti OLE, vengono visualizzate le pagine in anteprima PDF come da esempio

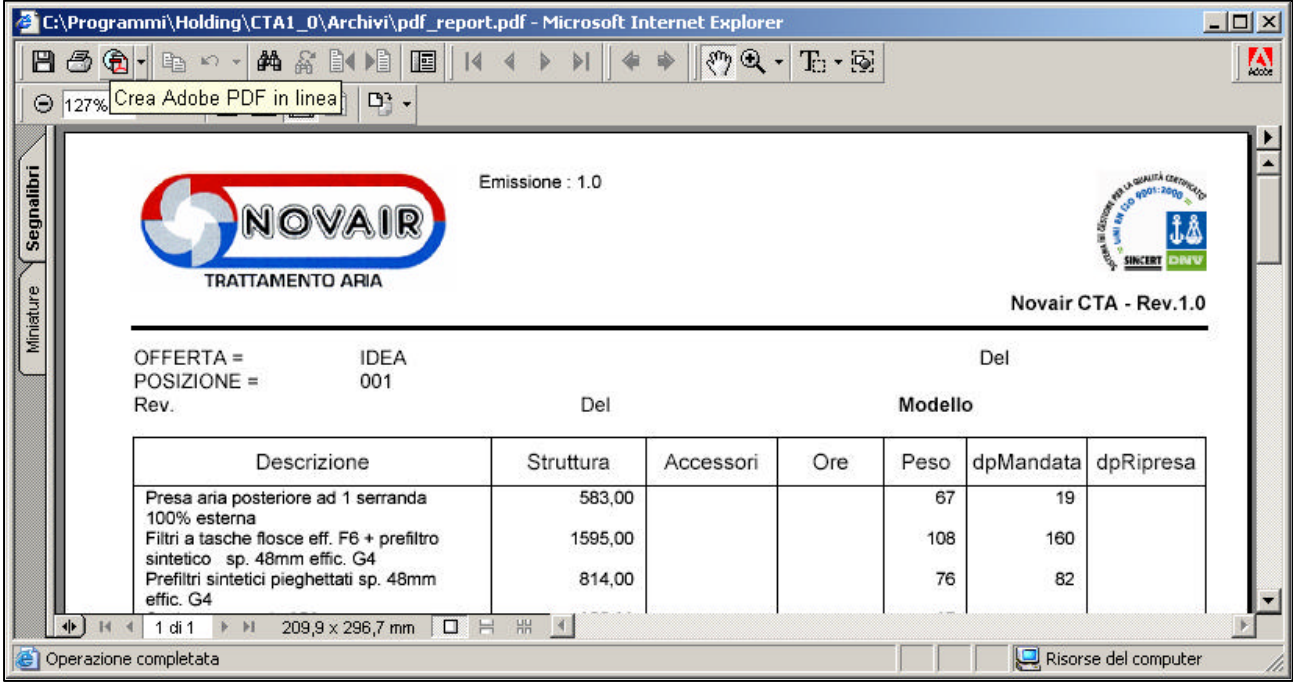

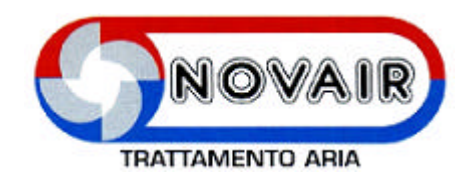

### **Anteprima di Stampa in formato Word**

#### Dalla finestra **Dettaglio Economico CLIC** sul pulsante **Anteprima in formato Word**

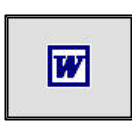

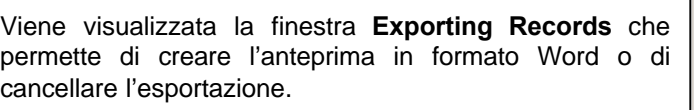

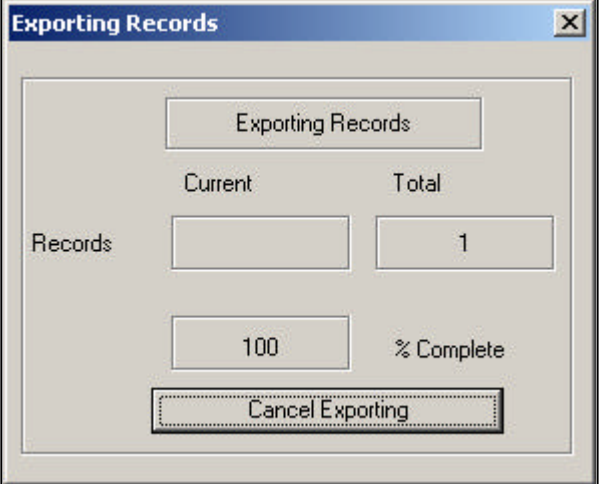

Dopo una fase di aggiornamento dei vari oggetti OLE, vengono visualizzate le pagine in anteprima PDF come da esempio

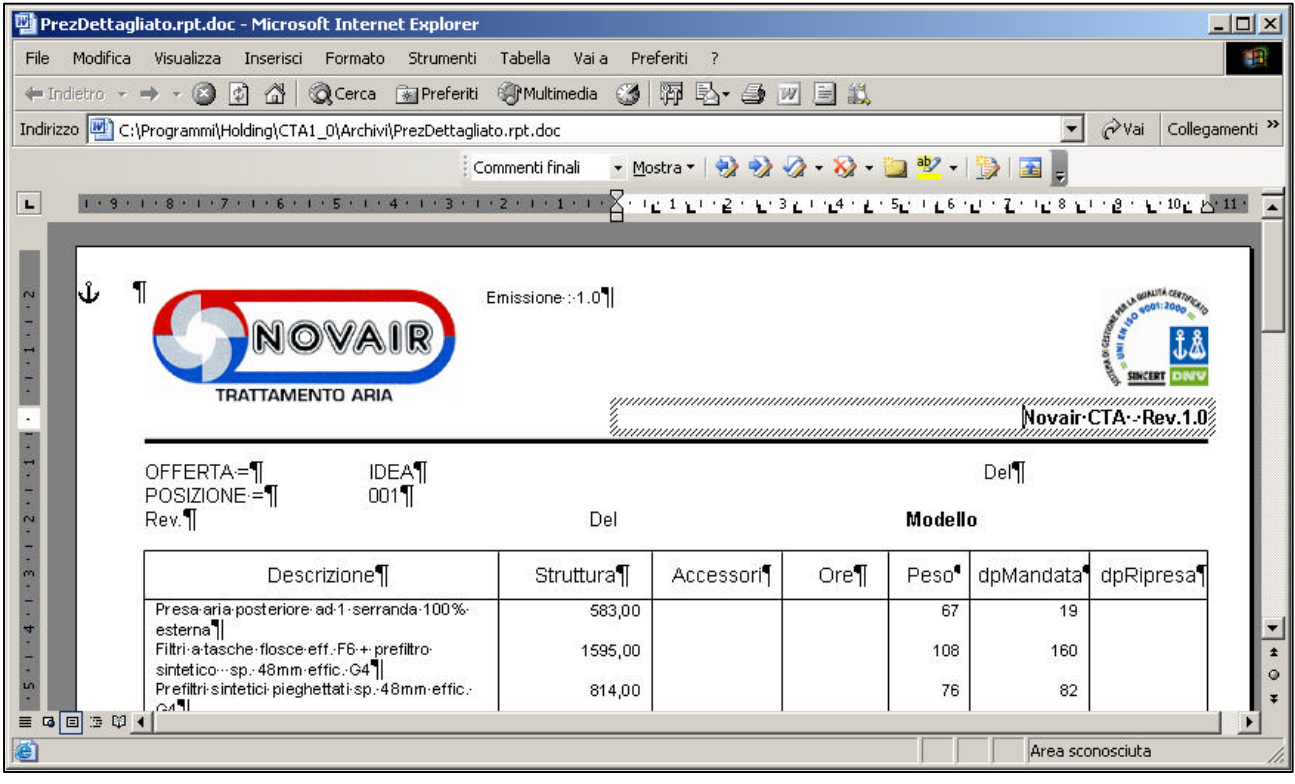

![](_page_16_Picture_0.jpeg)

### **Anteprima di Stampa in formato Excel**

Dalla finestra **Dettaglio Economico CLIC** sul pulsante **Anteprima in formato Excel**

![](_page_16_Picture_4.jpeg)

![](_page_16_Picture_46.jpeg)

![](_page_16_Picture_47.jpeg)

Dopo una fase di aggiornamento dei vari oggetti OLE, vengono visualizzate le pagine in anteprima PDF come da esempio

![](_page_16_Picture_48.jpeg)

![](_page_17_Picture_0.jpeg)

### **Serranda/Mix**

**CLIC** in un punto qualsiasi della sezione, viene visualizzata la finestra **Scelta se zione**

![](_page_17_Picture_30.jpeg)

![](_page_18_Picture_0.jpeg)

### **Silenziatore di Ripresa e di Mandata**

**CLIC** in un punto qualsiasi della sezione, viene visualizzata la finestra **Scelta sezione**

![](_page_18_Picture_56.jpeg)

Selezionare e/o attivare le opzioni desiderate.

Per visualizzare le attenuazioni del silenziatore scelto, fare **CLIC** sul pulsante **Attenuazione**

Viene visualizzata la finestra illustrata

![](_page_18_Picture_57.jpeg)

**CLIC** sul pulsante **Esci**

![](_page_18_Picture_10.jpeg)

Si ritorna alla finestra **Scelta sezione**

**CLIC** sul pulsante **Conferma ed Esci** per uscire

![](_page_19_Picture_0.jpeg)

### **Prefiltri**

**CLIC** in un punto qualsiasi della sezione, viene visualizzata la finestra **Scelta sezione**

![](_page_19_Picture_46.jpeg)

Selezionare e/o attivare le opzioni desiderate e fare **CLIC** sul pulsante **Conferma ed Esci**

#### **Filtri**

**CLIC** in un punto qualsiasi della sezione, viene visualizzata la finestra **Scelta sezione**

![](_page_19_Picture_47.jpeg)

![](_page_20_Picture_0.jpeg)

### **Sezione vuota**

**CLIC** in un punto qualsiasi della sezione, viene visualizzata la finestra **Scelta sezione**

![](_page_20_Picture_28.jpeg)

![](_page_21_Picture_0.jpeg)

#### **Batteria recupero**

**CLIC** in un punto qualsiasi della sezione, viene visualizzata la finestra **Scelta sezione**

![](_page_21_Picture_69.jpeg)

Selezionare e/o attivare le opzioni desiderate e fare **CLIC** sul pulsante **Selezione**

Viene visualizzata la finestra **Batteria di Recupero**

Selezionare:

Il Passo Tubi Il Materiale e il Passo delle alette Il numero di ranghi desiderato

![](_page_21_Picture_70.jpeg)

Fare **CLIC** sul pulsante **Esci** per confermare

Si ritorna alla finestra **Scelta sezione**

![](_page_22_Picture_0.jpeg)

#### **Batteria riscaldamento**

**CLIC** in un punto qualsiasi della sezione, viene visualizzata la finestra **Scelta sezione.**

Se necessario selezionare gli accessori e fare **CLIC** sul pulsante

![](_page_22_Picture_5.jpeg)

#### **Batteria di riscaldamento ad acqua**

Viene visualizzata la finestra **Batteria di riscaldamento ad acqua** con evidenziati i dati di default.

![](_page_22_Picture_75.jpeg)

Inserire o selezionare i dati all'interno dei riquadri:, **Lato aria** e **Lato fluido**.

Nel riquadro **Dati geometrici e dimensionali** si può intervenire modificando: Passo alette, Passo tubi, Spessore tubi, Spessore alette, Materiale alette, Materiale tubi.

Non tutte le combinazioni di materiali (tubi ed alette) sono previste. Un messaggio segnala tale scelta come soluzione non disponibile; cambiare materiali per ottenere una quotazione corretta.

Dopo aver modificato o inserito i dati nelle relative caselle, fare **CLIC** sul pulsante **Calcolo**

I dati calcolati vengono visualizzati nel riquadro **Risultati**

![](_page_23_Picture_0.jpeg)

#### **Diagramma psicrometrico**

Nel riquadro **Risultati**, selezionare il modello interessato e fare **CLIC** sul pulsante

![](_page_23_Picture_4.jpeg)

Viene visualizzata la finestra **Diagramma psicrometrico**

![](_page_23_Figure_6.jpeg)

Per copiare il diagramma in un'altra applicazione, fare **CLIC** sul pulsante **Copia**

Accedere all'applicazione desiderata (Esempio WORD) posizionare il cursore dove si desidera la copia del diagramma e fare **CONTROL V**, oppure, **CLIC** su **Modifica Incolla.**

Il pulsante **Esci** consente l'uscita da questa finestra per ritornare alla precedente.

![](_page_24_Picture_0.jpeg)

### **Anteprima di Stampa**

Nel riquadro **Risultati**, selezionare il modello interessato e fare **CLIC** sul pulsante

![](_page_24_Picture_4.jpeg)

Dopo una fase di aggiornamento dei vari oggetti OLE, vengono visualizzate le pagine in anteprima come da esempio

![](_page_24_Picture_72.jpeg)

Per scorrere i vari fogli utilizzare le frecce di scorrimento

![](_page_24_Picture_8.jpeg)

**Per chiudere,** l'anteprima, utilizzare il pulsante

 $\vert x \vert$ 

**Per stampare direttamente dall'anteprima** fare **CLIC** sul pulsante

![](_page_24_Picture_12.jpeg)

**Per fare un refresh dall'anteprima** fare **CLIC** sul pulsante

![](_page_24_Picture_14.jpeg)

![](_page_25_Picture_0.jpeg)

#### **Stampa**

Nel riquadro **Risultati**, selezionare il modello interessato e fare **CLIC** sul pulsante

г

![](_page_25_Picture_4.jpeg)

Viene visualizzata la finestra **Print** dove si possono impostare le pagine da stampare.

La stampa viene effettuata sulla stampante predefinita.

![](_page_25_Picture_58.jpeg)

![](_page_25_Picture_59.jpeg)

![](_page_25_Picture_60.jpeg)

![](_page_26_Picture_0.jpeg)

Current

100

**Exporting Records** 

Records

### **G.I. Holding CTA 1\_0 - Funzioni principali**

#### **Anteprima di Stampa in formato Word**

**Exporting Records** 

Cancel Exporting

Total

 $\mathbf{1}$ 

% Complete

Nel riquadro **Risultati**, selezionare il modello interessato e fare **CLIC** sul pulsante

 $\vert x \vert$ 

![](_page_26_Picture_4.jpeg)

Viene visualizzata la finestra **Exporting Records** che permette di creare l'anteprima in formato WORD o di cancellare l'esportazione.

Dopo una fase di aggiornamento dei vari oggetti OLE, vengono visualizzate le pagine in anteprima WORD come da esempio

![](_page_26_Picture_78.jpeg)

![](_page_27_Picture_0.jpeg)

### **Anteprima di Stampa in formato Pdf**

Nel riquadro **Risultati**, selezionare il modello interessato e fare **CLIC** sul pulsante

![](_page_27_Picture_46.jpeg)

![](_page_27_Picture_47.jpeg)

![](_page_27_Picture_48.jpeg)

Dopo una fase di aggiornamento dei vari oggetti OLE, vengono visualizzate le pagine in anteprima PDF come da esempio

![](_page_27_Picture_49.jpeg)

![](_page_28_Picture_0.jpeg)

#### **Batteria di riscaldamento vapore / condensazione**

**CLIC** in un punto qualsiasi della sezione, viene visualizzata la finestra **Scelta sezione.**

Se necessario selezionare gli accessori e fare **CLIC** sul pulsante

![](_page_28_Picture_5.jpeg)

#### Viene visualizzata la finestra **Batteria a vapore**

![](_page_28_Picture_175.jpeg)

Inserire o selezionare i dati all'interno dei riquadri:, **Lato aria** e **Lato Refrigerante**. Nel riquadro **Dati geometrici e dimensionali** si può intervenire modificando: Passo alette, Passo tubi, Spessore tubi, Spessore alette, Materiale alette, Materiale tubi.

Non tutte le combinazioni di materiali (tubi ed alette) sono previste. Un messaggio segnala tale scelta come soluzione non disponibile; cambiare materiali per ottenere una quotazione corretta.

Dopo aver modificato o inserito i dati nelle relative caselle, fare **CLIC** sul pulsante **Calcolo**

Per visualizzare:

- **il Diagramma psicrometrico** :nel riquadro **Risultati** selezionare il modello interessato e fare CLIC sul pulsante **Diagramma**
- **l'anteprima di stampa** : nel riquadro **Risultati** selezionare il modello interessato e fare CLIC sul pulsante **Anteprima**
- **la Stampa** è sufficiente, nel riquadro **Risultati** selezionare il modello interessato e fare CLIC sul pulsante **Stampa**
- **l'anteprima di stampa in formato Word** : nel riquadro **Risultati** selezionare il modello interessato e fare CLIC sul pulsante **Word**
- **l'anteprima di stampa in formato Pdf** :nel riquadro **Risultati** selezionare il modello interessato e fare CLIC sul pulsante **Pdf**

**Per uscire dalla finestra Batteria a vapore** fare **CLIC** sul pulsante **Esci**

![](_page_29_Picture_0.jpeg)

#### **Batteria elettrica**

**CLIC** in un punto qualsiasi della sezione, viene visualizzata la finestra **Scelta sezione.**

Se necessario selezionare gli accessori e fare **CLIC** sul pulsante

![](_page_29_Picture_5.jpeg)

Viene visualizzata la finestra **Batteria elettrica**

![](_page_29_Picture_70.jpeg)

Impostare o selezionare i dati desiderati nei riquadri: **Caratteristiche batteria** e/o **Alimentazione**.

**NOTA**: Le resistenze elettriche in archivio hanno potenze discrete predefinite.

#### **Per uscire dalla finestra confermando i dati impostati**

**CLIC** sul pulsante **Conferma ed Esci**

#### **Per uscire dalla finestra senza confermare i dati**

**CLIC** sul pulsante **Annulla**

![](_page_30_Picture_0.jpeg)

#### **Batteria di raffreddamento**

**CLIC** in un punto qualsiasi della sezione, viene visualizzata la finestra **Scelta sezione.**

Se necessario selezionare gli accessori e fare **CLIC** sul pulsante

![](_page_30_Picture_5.jpeg)

#### **Batteria di raffreddamento ad acqua**

Viene visualizzata la finestra **Batteria di raffreddamento ad acqua**

![](_page_30_Picture_169.jpeg)

Inserire o selezionare i dati all'interno dei riquadri:, **Lato aria** e **Lato fluido**. Nel riquadro **Dati geometrici e dimensionali** si può intervenire modificando: Passo alette, Passo tubi, Spessore tubi, Spessore alette, Materiale alette, Materiale tubi.

Non tutte le combinazioni di materiali (tubi ed alette) sono previste. Un messaggio segnala tale scelta come soluzione non disponibile; cambiare materiali per ottenere una quotazione corretta.

Dopo aver modificato o inserito i dati nelle relative caselle, fare **CLIC** sul pulsante **Calcolo**

Per visualizzare:

- **il Diagramma psicrometrico** :nel riquadro **Risultati** selezionare il modello interessato e fare CLIC sul pulsante **Diagramma**
- **l'anteprima di stampa** : nel riquadro **Risultati** selezionare il modello interessato e fare CLIC sul pulsante **Anteprima**
- **la Stampa** è sufficiente, nel riquadro **Risultati** selezionare il modello interessato e fare CLIC sul pulsante **Stampa**
- **l'anteprima di stampa in formato Word** : nel riquadro **Risultati** selezionare il modello interessato e fare CLIC sul pulsante **Word**
- **l'anteprima di stampa in formato Pdf** :nel riquadro **Risultati** selezionare il modello interessato e fare CLIC sul pulsante **Pdf**

![](_page_31_Picture_0.jpeg)

七 Selezione

#### **Batteria di raffreddamento Espansione Diretta**

Se necessario, selezionare gli accessori e fare **CLIC** sul pulsante

#### Viene visualizzata la finestra **Batteria evaporante**

![](_page_31_Picture_5.jpeg)

Inserire o selezionare i dati all'interno dei riquadri:, **Lato aria** e **Lato fluido**.

Nel riquadro **Dati geometrici e dimensionali** si può intervenire modificando: Passo alette, Passo tubi, Spessore tubi, Spessore alette, Materiale alette, Materiale tubi.

Non tutte le combinazioni di materiali (tubi ed alette) sono previste. Un messaggio segnala tale scelta come soluzione non disponibile; cambiare materiali per ottenere una quotazione corretta.

Dopo aver modificato o inserito i dati nelle relative caselle, fare **CLIC** sul pulsante **Calcolo**

Per visualizzare:

- **il Diagramma psicrometrico** :nel riquadro **Risultati** selezionare il modello interessato e fare CLIC sul pulsante **Diagramma**
- **l'anteprima di stampa** : nel riquadro **Risultati** selezionare il modello interessato e fare CLIC sul pulsante **Anteprima**
- **la Stampa** è sufficiente, nel riquadro **Risultati** selezionare il modello interessato e fare CLIC sul pulsante **Stampa**
- **l'anteprima di stampa in formato Word** : nel riquadro **Risultati** selezionare il modello interessato e fare CLIC sul pulsante **Word**
- **l'anteprima di stampa in formato Pdf** :nel riquadro **Risultati** selezionare il modello interessato e fare CLIC sul pulsante **Pdf**

**Per uscire dalla finestra Batteria evaporante** fare **CLIC** sul pulsante **Esci**

![](_page_32_Picture_0.jpeg)

#### **Sezione Umidificatore + Separatore**

**CLIC** in un punto qualsiasi della sezione, viene visualizzata la finestra **Scelta sezione**

![](_page_32_Picture_52.jpeg)

Selezionare e/o attivare le opzioni desiderate e fare **CLIC** sul pulsante **Conferma ed esci.**

Scegliendo umidificazione con produttore di vapore o ad acqua nebulizzata con atomizzatori, si abilita una selezione.

Per effettuare le scelte fare **CLIC** sul pulsante **Selezione**, viene visualizzata la finestra relativa all'umidificazione scelta, selezionare i dati desiderati e fare **CLIC** sul pulsante **Esci**.

![](_page_33_Picture_0.jpeg)

#### **Sezione Ventilatore Ripresa e Mandata**

Il calcolo dei ventilatori è consentito solo quando sono stati definiti i componenti a monte e a valle e, quindi, le perdite di carico che ne determinano il punto di lavoro.

**CLIC** in un punto qualsiasi della sezione, viene visualizzata la finestra **Scelta sezione**

Attivare e/o selezionare le opzioni desiderate e fare **CLIC** sul pulsante

![](_page_33_Picture_6.jpeg)

Viene visualizzata la finestra **Scheda ventilatore di ………….**

![](_page_33_Picture_119.jpeg)

#### **Risultati**

E' possibile ordinare i ventilatori in base a: **Modello e TipoPale** (crescente), **Rendimento** (decrescente), **Lw(A)** (crescente) e **Prezzo** (crescente).

Posizionare il puntatore del mouse all'interno dell'intestazione della colonna che si vuole ordinare, quando assume la forma di una mano fare **CLIC**.

A ordinamento completato l'intestazione della colonna assume un colore rosso.

E' possibile parzializzare il calcolo scegliendo l'orientamento pale desiderato.

**N.B.:** l'opzione **pale a profilo alare** si attiva solo quando si disattivano sia le pale rovesce che le pale avanti.

#### **Calcolo**

Modificando o inserendo dati nella casella **Distanza**, **Margine prevalenza, Polarità** e **Margine motore**, vengono annullati i dati visualizzati nel riquadro **Risultati** ed il pulsante **Calcolo** viene attivato. E' necessario rifare il calcolo.

Dopo aver modificato i dati fare **CLIC** sul pulsante **Calcolo**

![](_page_34_Picture_0.jpeg)

#### **Analisi in banda ottava**

Nel riquadro **Risultati** selezionare il modello desiderato e fare **CLIC** sul pulsante

![](_page_34_Picture_4.jpeg)

Viene visualizzata la finestra **Analisi in banda ottava**

![](_page_34_Picture_54.jpeg)

Se il disegno schematico comprende anche il silenziatore, viene visualizzata la finestra **Analisi in banda ottava con silenziatore**

![](_page_34_Picture_55.jpeg)

Per uscire dalla finestra **Analisi in banda ottava** o **Analisi in banda ottava con silenziatore** fare **CLIC** sul pulsante **Esci**

![](_page_35_Picture_0.jpeg)

#### **Curva del ventilatore**

Nel riquadro **Risultati** selezionare il modello desiderato e fare **CLIC** sul pulsante

![](_page_35_Picture_116.jpeg)

Viene visualizzata la finestra **Diagramma**

![](_page_35_Figure_6.jpeg)

Attraverso la scelta delle unità di misura all'interno dei menù a tendina è possibile cambiare il grafico modificandone i valori sulle scala delle X e delle Y.

![](_page_35_Picture_117.jpeg)

Dopo aver selezionato l'unità di misura è necessario premere sul tasto refresh per aggiornare il grafico alle scelte effettuate.

![](_page_36_Picture_0.jpeg)

![](_page_36_Picture_2.jpeg)

Il tasto **Zoom +** serve per ingrandire una parte del grafico**.** Posizionarsi sulla parte del grafico da ingrandire e fare click con il pulsante sinistro del mouse.

![](_page_36_Picture_4.jpeg)

Il tasto **Zoom -** serve per ridurre il grafico precedentemente ingrandito**.** Fare CLIC sul tasto per tornare allo zoom precedentemente o alle dimensioni originali

#### **Per copiare il diagramma in un'altra applicazione**, fare **CLIC** sul pulsante **Copia**

Accedere all'applicazione desiderata (Esempio WORD) posizionare il cursore dove si desidera la copia del diagramma e fare **CONTROL V**, oppure, **CLIC** su **Modifica Incolla.**

Per visualizzare **l'anteprima di stampa dei dati e della curva del ventilatore scelto**: fare **CLIC** sul pulsante **Anteprima**

Per visualizzare **la stampa dei dati e della curva del ventilatore scelto**: fare **CLIC** sul pulsante **Stampa**

Per visualizzare **l'anteprima di stampa in formato Word dei dati e della curva del ventilatore scelto**: fare **CLIC** sul pulsante **Word**

Per visualizzare **l'anteprima di stampa in formato Pdf dei dati e della curva del ventilatore scelto**: fare **CLIC** sul pulsante **Pdf**

**Per tornare alla finestra precedente**, fare **CLIC** sul pulsante **Esci**

![](_page_37_Picture_0.jpeg)

E Selezione

**Sezione Multizone**

**CLIC** in un punto qualsiasi della sezione, viene visualizzata la finestra **Scelta sezione**

Attivare gli accessori desiderati e fare **CLIC** sul pulsante

Viene visualizzata per prima la finestra **Batteria di raffreddamento ad acqua**

Inserire o selezionare i dati all'interno dei riquadri: **Dati geometrici e dimensionali**, **Lato aria**, **Lato fluido** e fare **CLIC** sul pulsante

I dati calcolati vengono visualizzati nel riquadro **Risultati**

**Per visualizzare il Diagramma psicrometrico,** selezionare il modello interessato nel riquadro **Risultati** e fare **CLIC** sul pulsante

**Per visualizzare l'anteprima di stampa,** selezionare il modello interessato nel riquadro **Risultati** e fare **CLIC** sul pulsante

**Per visualizzare la stampa,** selezionare il modello interessato nel riquadro **Risultati** e fare **CLIC** sul pulsante

**Per visualizzare l'anteprima di stampa in formato Word,** selezionare il modello interessato nel riquadro **Risultati** e fare **CLIC** sul pulsante

**Per visualizzare l'anteprima di stampa in formato Pdf,** selezionare il modello interessato nel riquadro **Risultati** e fare **CLIC** sul pulsante

**Per uscire dalla finestra Batteria di riscaldamento ad acqua** fare **CLIC** sul pulsante

![](_page_37_Picture_14.jpeg)

![](_page_37_Picture_15.jpeg)

![](_page_37_Picture_16.jpeg)

![](_page_37_Picture_17.jpeg)

![](_page_37_Picture_18.jpeg)

![](_page_37_Picture_19.jpeg)

![](_page_37_Picture_20.jpeg)

![](_page_38_Picture_0.jpeg)

Inserire o selezionare i dati all'interno dei riquadri: **Dati geometrici e dimensionali**, **Lato aria**, **Lato fluido** e fare **CLIC** sul pulsante

I dati calcolati vengono visualizzati nel riquadro **Risultati**

**Per visualizzare il Diagramma psicrometrico,** selezionare il modello interessato nel riquadro **Risultati** e fare **CLIC** sul pulsante

**Per visualizzare l'anteprima di stampa,** selezionare il modello interessato nel riquadro **Risultati** e fare **CLIC** sul pulsante

**Per visualizzare la stampa,** selezionare il modello interessato nel riquadro **Risultati** e fare **CLIC** sul pulsante

**Per visualizzare l'anteprima di stampa in formato Word,** selezionare il modello interessato nel riquadro **Risultati** e fare **CLIC** sul pulsante

**Per visualizzare l'anteprima di stampa in formato Pdf,** selezionare il modello interessato nel riquadro **Risultati** e fare **CLIC** sul pulsante

**Per uscire dalla finestra Batteria di raffreddamento ad acqua** fare **CLIC** sul pulsante

![](_page_38_Picture_12.jpeg)

![](_page_38_Picture_13.jpeg)

![](_page_38_Picture_123.jpeg)

![](_page_38_Picture_15.jpeg)

![](_page_38_Picture_16.jpeg)

![](_page_38_Picture_17.jpeg)

![](_page_39_Picture_0.jpeg)

#### **Sezione Recuperatore**

E' disponibile solo se è stato visualizzato il foglio di lavoro **In linea con ripresa** o **A due livelli** dalla finestra **Tipologia** 

**CLIC** in un punto qualsiasi della sezione. Viene visualizzata la finestra **Scelta sezione**

![](_page_39_Picture_41.jpeg)

Dalla casella **Sezioni**, selezionare il tipo di recuperatore e fare **CLIC** sul pulsante **Selezione**

![](_page_40_Picture_0.jpeg)

Si attiva la finestra Recuperatori di calore a flusso incrociato

![](_page_40_Picture_48.jpeg)

Viene visualizzata la finestra **Recuperatori di calore rotativo entalpico**

![](_page_40_Picture_49.jpeg)

Sia per finestra **Recuperatori di calore rotativo entalpico** che per **Recuperatori di calore a flusso incrociato** e possibile:

Impostare i dati e fare **CLIC** sul pulsante **Calcolo**

Per uscire dalla finestra fare **CLIC** sul pulsante **Esci**.

![](_page_41_Picture_0.jpeg)

### **Converti Centrale**

E' possibile convertire una centrale da tipologia 2 (In linea con ripresa) a tipologia 3 (Due livelli) o viceversa.

Dalla finestra disegno schematico, dopo aver costruito una centrale, fare **CLIC** sul pulsante

Converti centrale

E' possibile convertire una centrale:

- prima della scelta delle sezioni e dei relativi calcoli
- ÿ dopo che si sono già impostate tutte le scelte di sezioni e si sono svolti tutti i calcoli.

#### **Esempio**:

Se si parte dalla costruzione in linea,

**Tipologia** 2. IN LINEA CON RIPRESA

si ottiene una centrale così composta:

![](_page_41_Figure_13.jpeg)

Utilizzando, su questa centrale, l'opzione **Converti**, si può visualizzare la nuova impostazione su due livelli, come da esempio

![](_page_41_Figure_15.jpeg)

Automaticamente il programma modifica la tipologia.

**Tipologia** 3. A DUE LIVELLI

![](_page_42_Picture_0.jpeg)

### **Accessori Speciali**

Dalla finestra disegno schematico fare **CLIC** sul pulsante

Aggiunta Accessori Speciali

Si possono aggiungere fino ad un massimo di 10 accessori speciali per ogni centrale costruita.

![](_page_42_Picture_42.jpeg)

Per uscire dalla finestra, confermando i dati inseriti, fare **CLIC** sul pulsante **CONFERMA**

Per uscire dalla finestra, senza memorizzare ciò che si è inserito, fare **CLIC** sul pulsante **ANNULLA**

![](_page_43_Picture_0.jpeg)

### **Archivio Offerte**

#### **Salvare un'offerta**

Dopo aver effettuato le scelte ed i calcoli delle varie sezioni, prima di salvare un'offerta, è possibile Impostare la suddivisione della CTA, in modo automatico, utilizzando il pulsante **Suddivisione automatica** oppure, in modo manuale, utilizzando il pulsante destro del mouse.

![](_page_43_Picture_5.jpeg)

La suddivisione della macchina avviene comunque in modo automatico al salvataggio dell'offerta.

**Il salvataggio non è consentito** se non sono state compilate le caselle **Offerta** e **Posizione**.

![](_page_43_Picture_88.jpeg)

Dopo aver assegnato un nome ed una posizione all'offerta, fare **CLIC** sul pulsante **Salva Offerta**

![](_page_43_Picture_10.jpeg)

Viene visualizzata la finestra **Attacchi Ispezioni**

![](_page_43_Picture_89.jpeg)

Per poter proseguire nel salvataggio è necessario selezionare il lato degli attacchi e il lato delle ispezioni.

Fare **CLIC** su **CONFERMA** per proseguire.

![](_page_44_Picture_0.jpeg)

 $\overline{a}$ 

### **G.I. Holding CTA 1\_0 - Funzioni principali**

#### Viene visualizzata la finestra **Archivio Offerte**

![](_page_44_Picture_28.jpeg)

Il pulsante **Esci** permette di ritornare alla videata iniziale di scelta della lingua.

Esci

![](_page_45_Picture_0.jpeg)

#### **Inserire e memorizzare i dati di una offerta**

Il riquadro **OFFERTE** raggruppa la lista delle offerte salvate.

![](_page_45_Picture_86.jpeg)

![](_page_45_Picture_87.jpeg)

Completare l'offerta con i dati economici, impostandoli o selezionandoli dal riquadro **Riepilogo economico**.

![](_page_45_Picture_88.jpeg)

### **IMPORTANTE**

**Una volta che si sono inseriti tutti i dati relativi all'offerta selezionata, (Cliente, Riferimento,Oggetto e dati del Riepilogo economico), bisogna premere il pulsante SALVA TUTTI I DATI RELTIVI ALL'OFFERTA**

![](_page_45_Picture_10.jpeg)

**Qualsiasi altro pulsante selezionato prima di quello di salvataggio comporterà la perdita dei dati fino a quel momento inseriti.**

**Inoltre se questa operazione di salvataggio dati NON viene fatta, nessun dato inserito nella finestra Archivio Offerte verrà memorizzato, riportato in stampa e assegnato all'offerta stessa e ogni volta che l'offerta verrà selezionata tutti i dati dovranno nuovamente essere implementati.**

![](_page_46_Picture_0.jpeg)

### **Selezione Offerte**

![](_page_46_Picture_72.jpeg)

Attraverso il Box SELEZIONE OFFERTE è possibile filtrare le offerte visualizzate. Il programma prevede di default la visualizzazione di tutte le offerte.

![](_page_46_Picture_73.jpeg)

Fare **CLIC** sul pulsante **ALTRO** per poter inserire i dati, nelle apposite caselle, necessari alla selezione.

Si possono filtrare e visualizzare le offerte in funzione di:

- un determinato periodo DA . A
- un determinato CLIENTE
- una determinata REVISIONE

Dopo aver implementato le caselle fare **CLIC** sul pulsante **APPLICA FILTRO**

Fare **CLIC** sul pulsante **TUTTE** per ritornare alla visualizzazione di tutte le offerte.

![](_page_47_Picture_0.jpeg)

#### **Gestione Clienti**

Il programma è predisposto per un archivio dei Clienti con i relativi dati, per accedervi basta fare **CLICK** sul pulsante **Apri Anagrafica Cliente** dalla finestra **Archivio Offerte**

![](_page_47_Picture_4.jpeg)

Viene visualizzata la finestra **Gestione Clienti**

![](_page_47_Picture_86.jpeg)

In questa finestra è possibile:

- ▶ modificare i dati relativi ad un Cliente già presente nell'archivio anagrafico
- $\geq$  eliminare i dati relativi ad un Cliente già presente nell'archivio anagrafico
- $\triangleright$  inserire i dati relativi ad un nuovo Cliente

#### **Per modificare i dati relativi ad un Cliente** è sufficiente selezionare il Cliente attraverso il campo **Ragione Sociale.**

Nei campi sottostanti alla **Ragione Sociale**, verranno riportati tutti i dati relativi al cliente selezionato, apportare le opportune modifiche, ricordandosi che tutti i campi che hanno un "\*" sono obbligatori, quindi devono sempre essere implementati.

Una volta compilati tutti i campi è possibile salvare il Cliente attraverso il pulsante

![](_page_47_Picture_87.jpeg)

![](_page_48_Picture_0.jpeg)

**Per eliminare i dati relativi ad un Cliente** già presente nell'archivio anagrafico, è sufficiente selezionare il Cliente attraverso il campo **Ragione Sociale.** 

Fare Click sul pulsante

![](_page_48_Picture_4.jpeg)

Viene visualizzato il seguente messaggio per assicurarsi che l'utente sia informato che, a risposta affermativa, non potrà più cambiare idea.

![](_page_48_Picture_76.jpeg)

**Per inserire i dati relativi ad un nuovo Cliente**: è sufficiente selezionare premere il pulsante

![](_page_48_Picture_8.jpeg)

Viene visualizzata la finestra **ATTENZIONE**

Inserire la Ragione Sociale del Cliente e, per confermare, fare click sul tasto **OK.**

![](_page_48_Picture_11.jpeg)

Proseguire compilando tutti i campi e salvando il Cliente una volta finito.

**Per chiudere,** la finestra **Gestione Clienti**, utilizzare il pulsante

![](_page_48_Picture_14.jpeg)

![](_page_49_Picture_0.jpeg)

#### **Archivio Posizioni**

Dalla finestra **Archivio Offerte** è possibile accedere alle posizioni dell'offerta selezionata premendo il tasto

**POSIZIONI** 

Verrà visualizzata la finestra di **Archivio Posizioni**

![](_page_49_Picture_53.jpeg)

Dove è possibile:

**Assegnare ad ogni posizione la quantità desiderata**, per farlo basta selezionare la riga (deve essere di colore blu) corrispondente alla posizione scelta.

All'interno del riquadro **QUANTITA'** digitare il valore desiderato.

![](_page_49_Picture_54.jpeg)

![](_page_50_Picture_0.jpeg)

**Eliminare una posizione esistente:** è sufficiente selezionarla (la riga deve essere di colore blu) e premere il pulsante Elimina Posizione

Elimina posizione

Viene visualizzato il messaggio di operazione irreversibile per assicurarsi che l'utilizzatore sappia che a risposta affermativa NON sarà possibile tornare indietro

![](_page_50_Picture_61.jpeg)

### **Modificare il disegno di una CTA**

Accedere alla finestra **Archivio Posizioni**

Per visualizzare l'edit del disegno fare click sul tasto

![](_page_50_Picture_9.jpeg)

Viene visualizzata l'applicazione di Windows che il sistema operativo predispone per aprire i file **".bmp"**.

Effettuare tutte le modifiche desiderate e, alla fine salvare le modifiche apportate al disegno per renderle visive in fase di stampa.

![](_page_51_Picture_0.jpeg)

#### **Selezionare e/o deselezionare le posizioni da stampare**

Dalla finestra **Archivio Posizioni** è possibile selezionare o deselezionare le posizioni che si desidera stampare. Le posizioni selezionate si possono riconoscere perché hanno questa simbologia ">>>>" nel campo stampa della griglia delle posizioni.

![](_page_51_Picture_92.jpeg)

**Per selezionare una posizione** da stampare basta posizionarsi nel campo **STAMPA** della griglia e fare Doppio click col tasto sinistro del mouse

**Per deselezionare una posizione** da stampare basta posizionarsi nel campo **STAMPA** della griglia e fare Doppio click, col tasto sinistro del mouse, facendo sparire la simbologia ">>>>" e lasciando il campo vuoto.

Il pulsante **Conferma Selezione Stampa,** permette di uscire dalla finestra **Archivio Posizioni** memorizzando le sole posizioni che in precedenza sono state selezionate per essere visualizzate in stampa.

Il pulsante **Annulla Selezione Stampa** permette di uscire dalla finestra **Archivio Posizioni** senza memorizzare le scelte che in precedenza sono state selezionate.

Annulla Selezione Stampa

Conferma Selezione Stampa

Attivando **Annulla Selezione Stampa** il programma ripristina la selezione di default, cioè tutte le posizioni per essere visualizzate in stampa.

#### **Aprire un'offerta già archiviata**

Se non si è già all'interno della finestra **Archivio offerte,** si può accedervi dalla finestra **DISEGNO SCHEMATICO** facendo **CLIC** sul pulsante **Archivio Offerte**

Viene visualizzata la finestra **Archivio offerte**

Nel riquadro **Offerte** selezionare dalla lista l'offerta che si vuole aprire.

QTA.

001

Dalla finestra **Archivio Offerte,** accedere all'**Archivio Posizioni,** facendo click sul pulsante **Posizioni**

Nel riquadro **Posizioni** selezionare la posizione desiderata (la posizione prescelta e quella che viene colorata di blu)

**POSIZIONI** 

PREZZO LORDO

![](_page_52_Picture_167.jpeg)

**DESCRIZIONE** 

1 CTA 150

Si ritorna alla finestra **Disegno schematico** della CTA scelta, dove si possono vedere i dati impostati e le selezioni effettuate.

#### **Aprire rapidamente un'offerta già archiviata**

Accedere alla finestra **Disegno Schematico**

POSIZIONE

**STAMPA** 

 $\rangle\rangle\rangle$ 

![](_page_52_Picture_168.jpeg)

Nella casella **Posizione**, (riferita all'offerta sopra scelta) digitare la posizione che si desidera aprire

Dopo aver compilato le caselle **Offerta** e **Posizione**, fare **CLIC** sul pulsante **Apri Offerta**

![](_page_52_Picture_15.jpeg)

![](_page_52_Picture_16.jpeg)

![](_page_52_Picture_17.jpeg)

--------------

12617.88

PREZZO NETTO

POSIZIONI

12617

營

![](_page_53_Picture_0.jpeg)

#### **Impostare una nuova offerta**

Dalla finestra **Disegno schematico** fare **CLIC** sul pulsante **Nuova offerta**

Impostare o selezionare i dati necessari per la nuova CTA.

### **Modificare un'offerta già esistente**

Aprire l'offerta e la posizione da modificare. Viene visualizzata la finestra **Disegno schematico**

Apportare tutte le modifiche desiderate alla posizione e fare **CLIC** sul pulsante **Salva Offerta**

Viene visualizzata la finestra **ATTENZIONE: operazione irreversibile** con il messaggio**: La posizione è già archiviata. Sovrascrivere?**

**Si** per confermare le modifiche **No** per annullare le modifiche o cambiare offerta e posizione

fare **CLIC** sul pulsante:

### **Eliminare un'offerta**

Quando si elimina un'offerta, vengono eliminate anche tutte le sue posizioni.

Dalla finestra **Archivio offerte,** Nel riquadro **Offerte** selezionare dalla lista l'offerta da eliminare e fare **CLIC** sul pulsante **Elimina Offerta** 

Dalla finestra **DISEGNO SCHEMATICO** fare **CLIC** sul pulsante

Viene visualizzata la finestra **Archivio offerte**

Nel riquadro **Offerte** selezionare dalla lista l'offerta da eliminare e fare **CLIC** sul pulsante **Elimina Offerta** 

![](_page_53_Picture_16.jpeg)

П

![](_page_53_Picture_17.jpeg)

![](_page_53_Picture_18.jpeg)

![](_page_53_Picture_19.jpeg)

![](_page_53_Picture_20.jpeg)

![](_page_53_Picture_21.jpeg)

![](_page_53_Picture_22.jpeg)

![](_page_54_Picture_0.jpeg)

#### **Stampe**

Il programma, di default, stampa o visualizza un'anteprima di tutti i formati disponibili (Report, Word, Pdf) di tutte le posizioni dell'offerta selezionata.

Se si desidera modificare le selezioni di default del programma relative alle posizioni da stampare, seguire le istruzioni descritte nel paragrafo **Selezionare e/o deselezionare le posizioni da stampare**.

Dalla finestra **NOVAIR CTA Versione 1.0** fare **CLIC** sul pulsante

![](_page_54_Picture_6.jpeg)

Viene visualizzata la finestra **Archivio offerte**

Nel riquadro **Offerte** selezionare dalla lista l'offerta da visualizzare in anteprima

Attivare la casella interessata per selezionare il tipo di stampa desiderata scegliendo tra:

![](_page_54_Picture_10.jpeg)

Il **Riepilogo Netto** è attivo solo se nel box RIEPILOGO ECONOMICO è stato impostato un valore allo sconto.

![](_page_55_Picture_0.jpeg)

### **Anteprima di stampa**

**CLIC** sul pulsante **Anteprima**

![](_page_55_Picture_4.jpeg)

Dopo una fase di aggiornamento dei vari oggetti OLE, vengono visualizzate le pagine in anteprima come da esempio

![](_page_55_Picture_50.jpeg)

![](_page_56_Picture_0.jpeg)

#### **Stampa diretta**

**CLIC** sul pulsante **Stampa**

![](_page_56_Picture_4.jpeg)

Viene visualizzata la finestra **Print** dove si possono impostare le pagine da stampare.

La stampa viene effettuata sulla stampante predefinita.

![](_page_56_Picture_48.jpeg)

![](_page_56_Picture_49.jpeg)

Dopo una fase di aggiornamento dei vari oggetti OLE, viene visualizzata la finestra **Stampa record in corso**

![](_page_57_Picture_0.jpeg)

### **Anteprima di stampa in formato Word**

![](_page_57_Picture_49.jpeg)

Dopo una fase di aggiornamento dei vari oggetti OLE, vengono visualizzate le pagine in anteprima PDF come da esempio

![](_page_57_Picture_50.jpeg)

![](_page_58_Picture_0.jpeg)

#### **Anteprima di stampa in formato Pdf**

![](_page_58_Picture_45.jpeg)

cancellare l'esportazione.

Viene visualizzata la finestra **Exporting Records** che permette di creare l'anteprima in formato PDF o di

![](_page_58_Picture_4.jpeg)

![](_page_58_Picture_46.jpeg)

Dopo una fase di aggiornamento dei vari oggetti OLE, vengono visualizzate le pagine in anteprima PDF come da esempio

![](_page_58_Picture_47.jpeg)

![](_page_59_Picture_0.jpeg)

#### **Trasmissione via Mail di una offerta**

![](_page_59_Picture_45.jpeg)

H.

Dopo una fase di aggiornamento dei vari oggetti OLE, viene aperta la finestra per spedire la posta.

![](_page_59_Picture_46.jpeg)

Inviare dopo aver compilato in tutte le sue parti

![](_page_60_Picture_0.jpeg)

### **Uscire dalla finestra Archivio offerte**

Fare **CLIC** sul pulsante **Esci**

Esci

### **Uscire da NOVAIR CTA 1.0**

Dalla finestra **iniziale NOVAIR CTA 1.0**, fare **CLIC** sul pulsante

![](_page_60_Picture_7.jpeg)